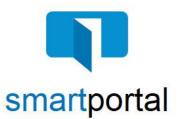

## **Accessing smartportal with Two-Factor Authentication**

**Overview:** This job aid reviews the process of accessing email content sent via encrypted smartmail delivery to you in the smartportal. It also will review the process of updating your smartportal profile to receive an additional verification code when accessing your smartmail, which provides an additional layer of security.

1. Email recipients will receive a **smartmail** delivery notification in their email Inbox.

The Sender's Name, Email Address, and contact Phone Number will be listed.

A summary of any documents included will be listed below the Sender's contact information.

To access the secure message, click the **Click Here to View smartmail** button.

|                                                                                               | al estate transaction and we provide a secure, encrypted environment to<br>r your customer information and documents:                                                                                 |
|-----------------------------------------------------------------------------------------------|----------------------------------------------------------------------------------------------------|
| smartmail and smartportal<br>You have been sent a smartm<br>From:                             | ail secure email: Sender's Contact Phone & Email Information                                                                                                    |
| Documents for your review:                                                                    | WireSafe.pdf                                                                                                    |
| Click Here to View s                                                                          | martmail                                                                                                    |
| For security reasons, this <b>smar</b><br>PT.                                                 | rtmail secure email will expire on Wednesday, September 19 2018 11:59 PM                                                                                                    |
| Is this your first smartmail? P                                                               | lease register for the smartportal.                                                                                                    |
|                                                                                               | e your <b>Email Address</b> as your username and you will create a <b>Password</b> . As<br>on to your username and password, we will send a unique code to your<br>hen accessing <b>smartportal</b> . |
| If you have any <b>questions or a</b><br>support@smartviewsupport.ze                          | difficulty, please contact the Business Process team directly:<br>endesk.com                                                                                                    |
| Please include your name, a<br>smartmail message you recei<br>We will get right back with you |                                                                                                    |
| Smartn                                                                                        | nail delivery Collaborate with confidence                                                                                                    |

2. Recipients accessing the email will be challenged for authentication.

Each recipient will be asked for their email address and password when logging in to smartportal.

Enter your email address (the same address where the email was sent) and password, then click the "**View**" button.

**Please Note:** If this is the first smartmail message you are receiving, please see the **Registration & PW Reset** Job Aid for instructions on completing the one-time smartmail account registration.

3. When you receive a smartmail and a form of dual authentication is required, a passcode can be delivered as a text message or voice call.

If you have not already added any phone numbers to your smartportal profile, you will receive this error message.

Click OK.

If you do not receive this error, **skip to Step 10**, as your mobile number is already listed in your smartportal profile.

4. Click on **your name** on the top right. This will open your smartportal User Profile.

 To receive the Voice authentication call to your Business Phone Number, click the Edit link in the Business Phone Number section.

Enter your 10-digit Business Phone Number, then click the **Save** button.

Click **OK** to the save confirmation.

| Email Address         | ×                   |
|-----------------------|---------------------|
| Password              |                     |
| Log In                | Going mobile?       |
| Forgot your password? | New to smartportal? |
| Reset                 | Register            |

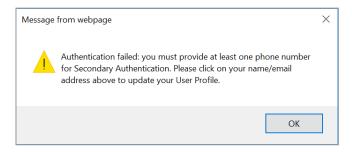

| 📜 smartportal | 1                       |         |        | A Merce                       | er Hurst - Zizenhorg |       |
|---------------|-------------------------|---------|--------|-------------------------------|----------------------|-------|
|               |                         |         | Upload | Clear All search order/proper | ty                   |       |
| <             | 🗠 smartmai              |         |        |                               | Re                   | fresh |
| _             | From                    | Subject |        |                               | Date                 |       |
| smartmail     | Displaying 0 - 0 (of 0) |         |        |                               | Show: more.          | . al  |
| smartdocs     |                         |         |        |                               |                      |       |
| smartsign     |                         |         |        |                               |                      |       |
|               |                         |         |        |                               |                      |       |
|               |                         |         |        |                               |                      |       |
|               |                         |         |        |                               |                      | _     |
| Business P    | hone Number: () -       |         |        |                               |                      | E     |

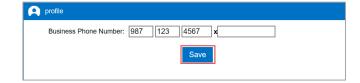

To receive the code via a text message, click on the SMS Authentication option.

To receive the code via a voice call, click on the **Voice** 

9. Click on the **unopened smartmail listed in bold at the** 

want to receive the authentication code.

Authentication option.

top of the list. You will be prompted to select how you

 To receive the Voice authentication call to your Home Number, click the Edit link in the Business Phone Number section.

Enter your 10-digit Home Number, then click the **Save** button.

Click **OK** to the save confirmation.

7. To receive the Text authentication on your **Mobile Number**, click the **Edit** link in the Mobile Number section.

Enter your 10-digit Mobile Number, then click the **Save** button.

Click **OK** to the save confirmation.

8. Click on the **smartmail icon** on the left to return to your list of smartmails.

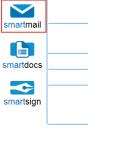

🔎 profile

| profile                   |
|---------------------------|
| Home Number: 321 456 7890 |
| Save                      |
|                           |

| Mobile Number: | United States of America (+1)<br>() -      | Edit |  |
|----------------|--------------------------------------------|------|--|
|                | Require Two Factor Authentication to login |      |  |
|                |                                            |      |  |

| A | profile        |                                            |
|---|----------------|--------------------------------------------|
|   | Country:       | United States of America (+1)              |
|   | Mobile Number: |                                            |
|   |                | Require Two Factor Authentication to login |
|   | 1              | Save                                       |

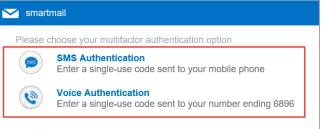

Home Number: () - Ed

10. Enter the 6-digit Authentication code in the Enter Passcode field.

Click the I agree checkbox.

Click the **View** button to access the message.

11. Once you have successfully logged in, you will be presented with smartmail HTML email. From this web page you can view the Subject and Body of the smartmail, as well as open any of the document links.

The secure Reply, Reply All, and Upload options will be available to you in the top right corner of the message window.

## For Technical Assistance:

| SMS        | S-message with passcode sent to your mobile phone number ending 4542                                                                      |
|------------|----------------------------------------------------------------------------------------------------|
| Ent        | ter Passcode                                                                                                    |
| Read       | ding Required                                                                                                    |
|            | are required to read this smartmail and any<br>ments herein.                                                                              |
| Term       | ns and Conditions                                                                                                    |
| you a      | se check the "I agree" box below to confirm that<br>are going to read the smartmail and any document<br>in that is linked from this page. |
|            | l agree                                                                                                    |
|            | View                                                                                                    |
|            |                                                                                                    |
|            |                                                                                                    |
| smertports | a 🕞 an Byre                                                                                                    |
| smertporte |                                                                                                    |

**Secondary Authentication** 

CDF - Buyer.pdf CDF - Seller.pdf

he included documents are in reference to yo 'our Oxler Number is: 08082017

is and Automation

White focus on security, and protecting your personal information, our Company Policy is to conduct all commun officiation, you have registered for our innertmell system through our smartpartiel website. All future email com

Please email smartview support at **SVHelp@fnf.com** or call 1-888-435-7313, Option 4.

cations through our secure and encrypted smartin nunications will be conducted through this sys